## Gimp

(litt ekstrating for de som ønsker)

## **Skygge på tekst**

- Du har nå lagt inn navn på bandet (skriveverktøy i toolbox har symbolet A)
- Når du har fått rett størrelse og plassering av teksten, merker du den.
- Videre velger du i menyen

-Filters – Light and Shadow – Drop shadow

Du får etter det en boks opp der du velger

- o Farge på skyggen
- o Offset osv. (Bare å teste ut)

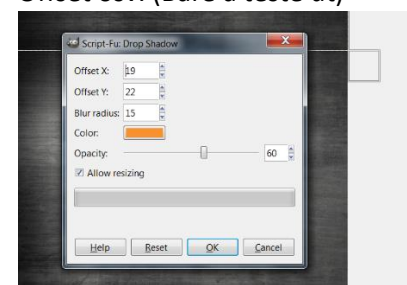

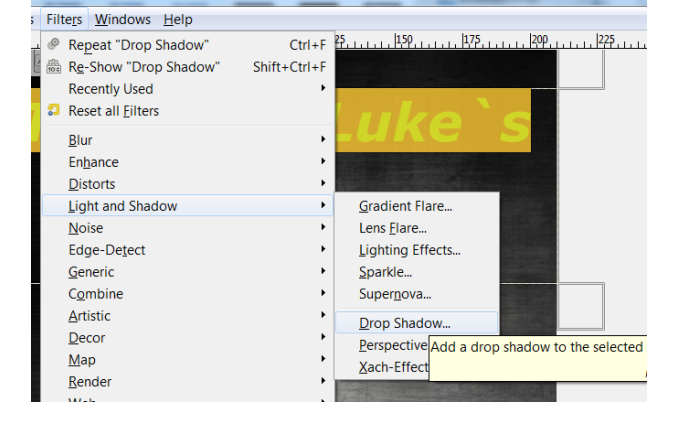

Resultatet kan da bli f. eks. som dette (med skygge)

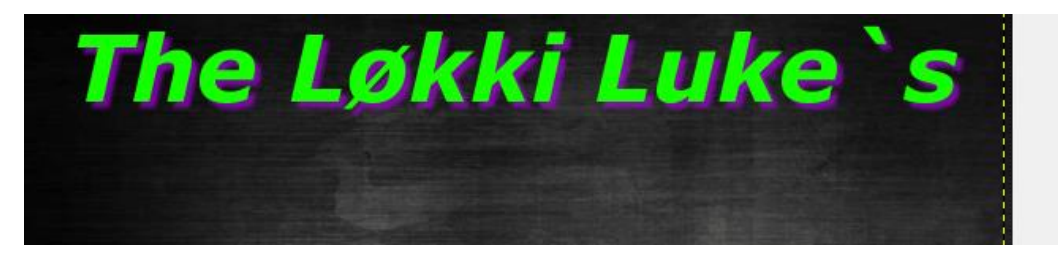

(uten skygge på tekst)

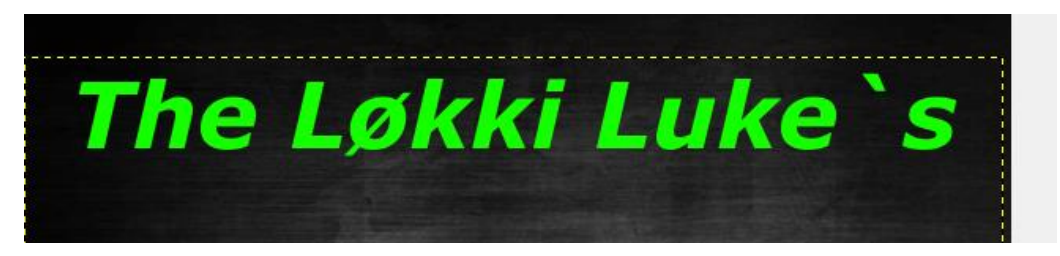

Du må ikke bruke skygge på tekst. Kan bli fint uten også, men det gjør seg svært godt når man treffer fint på fargene. Her var vel utgangspunktet ikke helt optimalt siden jeg valgte grønn tekst.

## Tryllestav/ Open as layers (under fil meny)

Du ønsker gjerne at det det er bare folkene som skal vises på plakaten (ikke det rundt de)

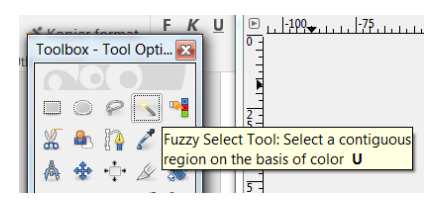

Først bud er a du finner en bakgrunn som er veldig ensrettet (mest mulig en farge).

Du kan da velge tryllestav (toolbox) – klikk på fargen som skal bort – trykk deretter «delete»

Her har jeg funnet Elvis med rød bakgrunn

- Jeg velger tryllestav i toolbox
- Trykker på det røde så delete
- Da forsvinner bakgrunn og han kan flyttes rundt og forstørres og hva det måtte være.

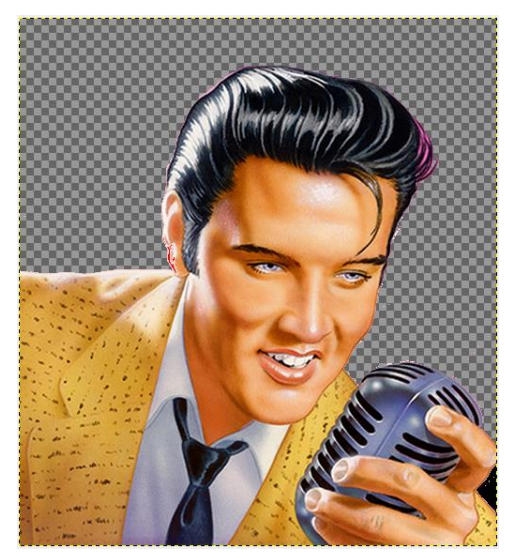

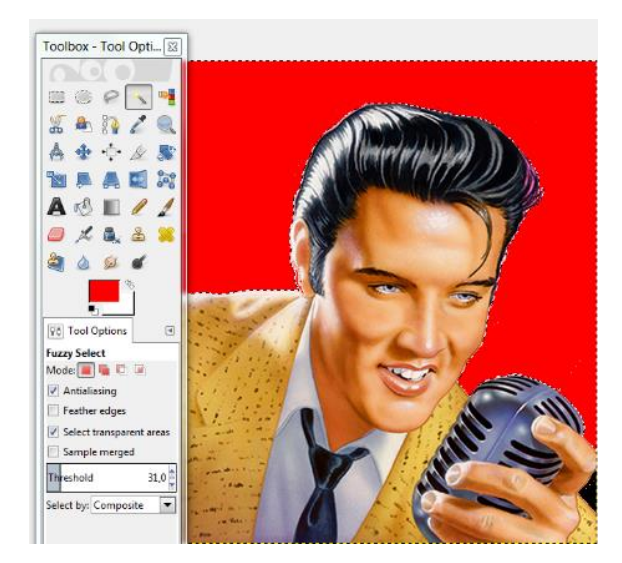

Da skal det i teorien bli slik (til venstre), og du kan flytte personen rundt på plakaten din uten noen bakgrunn annen enn den du har valgt for din plakat.

## Enda enklere

Søk på artisten - skriv da «Elvis png».

Bildet du får opp/velger må da lagres på din PC. Hvis det er en ren png fil du har funnet på nett, så vil den da åpne seg som du ser over til venstre her i nettleser (det fins noen filer som ikke er det, men som da kanskje har fått fjernet bakgrunnen. I de tilfeller er det greit å bruke «tryllestav»).

Du kan ikke kopiere og lime inn en png-fil som vanlig bilde. Da vil det ikke fungere som det skal.

Lagre bildet – velg FIL – Open av Layers

(og vips skal da et png bilde av artist komme inn på din plakat)

Lykke til og husk å spørre hvis du lurer!

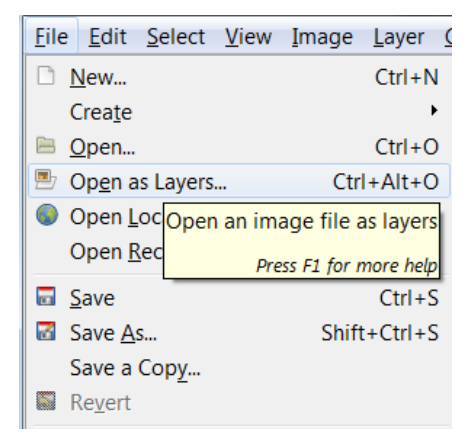